MAA-CTR-AVSP-UKV

CAPCOM

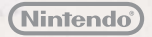

## NINTENDO 3DS SOFTWARE QUICK GUIDE PROFESSOR LAYTON™ VS PHOENIX WRIGHT™: ACE ATTORNEY™

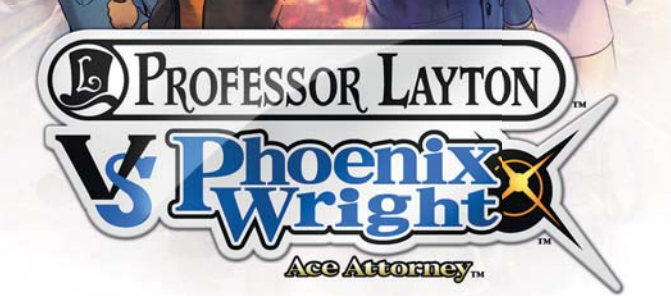

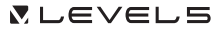

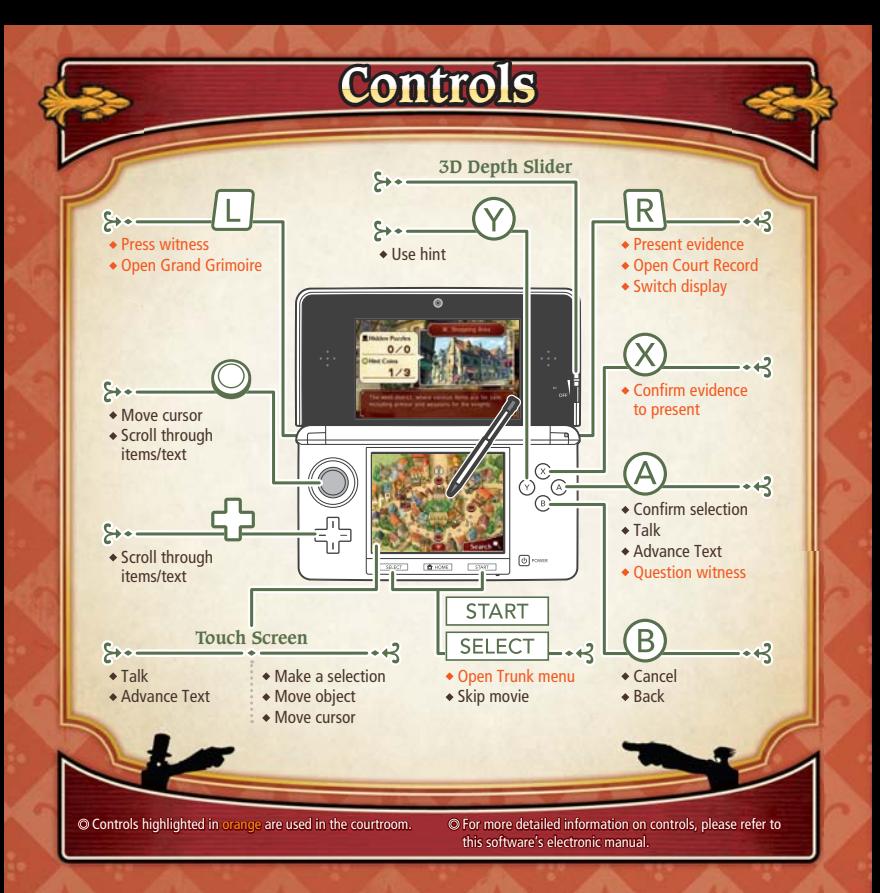

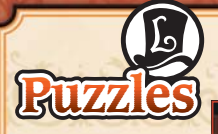

Use the Touch Screen to solve puzzles. When you're ready to submit your answer, select SUBMIT. There is also a variety of other icons on screen during a puzzle, explained to the right.

**Trials**

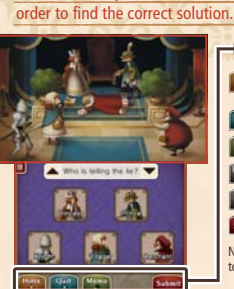

There are many different kinds of puzzles to be found in the town of Labyrinthia. For each kind, you'll have to read the description and instructions carefully in

#### **The Icons at a Glance**

- Use a hint coin to get a hint about the puzzle Hints<sup>1</sup> (super hints cost two coins).
	- Quit the current puzzle and leave it for later.
	- Enable the Memo Function.
	- Start the puzzle again from the beginning.

Cancel your last action.

Submit your answer.

Note: The icons displayed on the puzzle screen vary according to the type of puzzle.

In order to save those accused of witchcraft, use the following commands to uncover the truth and secure a Not Guilty verdict.

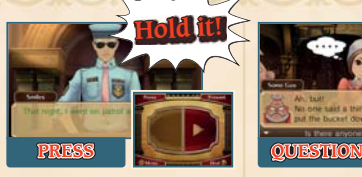

Pressing a witness allows you more insight into their testimony. This can cause them to change their testimony and help uncover new evidence.

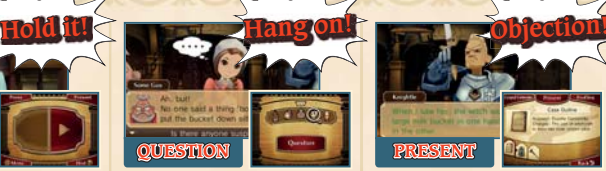

You can question a witness in order to hear their opinion on another witness's testimony. Look around using the magnifying glass to see if anyone is behaving suspiciously.

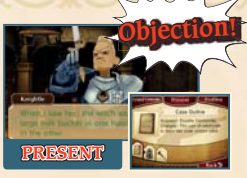

If you find that a testimony contradicts the evidence, you'll want to present a piece of evidence or a profile to point out the contradiction to the witness.

# **Extra Content Internet**

Connect to the internet to unlock special episodes and art galleries! Extra content can only be accessed after completing the main game.

For information about connecting your system to the internet, refer to the Operations Manual for your system.

Note: You can restrict online interaction via Parental Controls. For more information, refer to the Operations Manual for your system.

## **How to Unlock**

**2 3 4**

N N  $\overline{\mathsf{C}}$ თ  $446$ Č

- After completing the main game, select EXTRA CONTENT from the main menu.  $|1|$ 
	- Select a save file in which you have completed the game. Note: Once the extra content has been unlocked, it will be saved onto all save files in which you've completed the game.

#### Select UNLOCK CONTENT.

When the unlock procedure is complete, you will be able to view the content in Extra Content.

## **Electronic Manual**

Select the icon for this software on the HOME Menu and touch MANUAL to view the electronic manual. Please read this manual thoroughly to ensure maximum enjoyment of your new software.

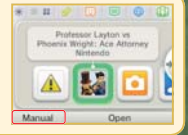

This software title includes an electronic manual to reduce the amount of paper used in its packaging. For support, please consult the electronic manual, the Operations Manual for your system or the Nintendo website. The electronic manual is available in PDF format on the Nintendo website.

**IMPORTANT:** Please read the separate Important Information Leaflet.

This software uses a font that is either made by or created based on a font made by Fontworks Inc. which has been modified to accommodate the software design.

©2014 LEVEL-5 Inc. ©CAPCOM CO., LTD. 2014 Trademarks are property of their respective owners. Nintendo 3DS is a trademark of Nintendo.